# LEZYNE **GPS ROOT: CUSTOM ROUTE BUILDING QUICK START GUIDE** GPS ROOT カスタムルート作成 クイックスタートガイド

### **STEP 1. GPS ROOTヘログイン アンチャンプ トランド STEP 2. ルートの設定**

● https://www.lezyne.com/gpsroot/gps\_login.phpへ ログイン。(登録が必要です)

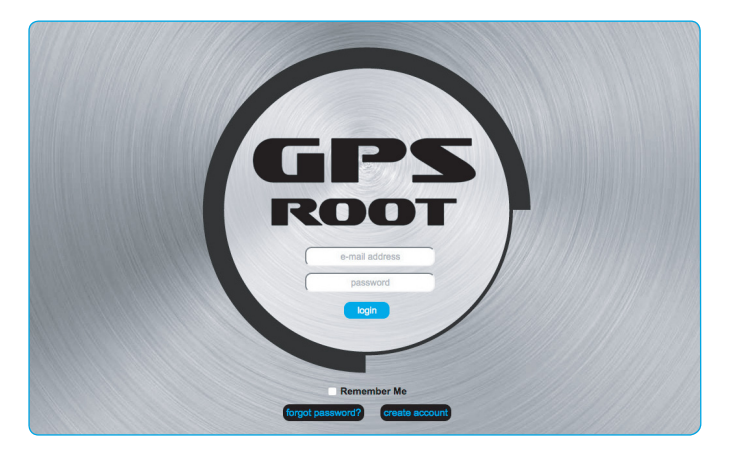

### **STEP 2. ルートの設定**

● 上部メニューバーの 【デバイスの機能】のプルダウンメニューの"ルート"を開きます。

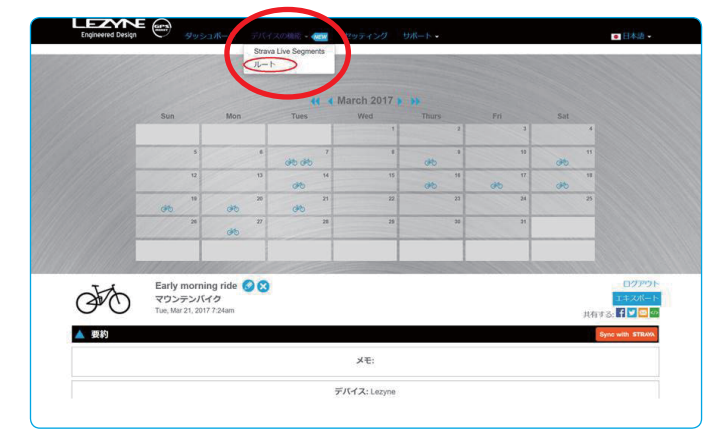

## *STEP 3. ルートの設定*

● 【新しいルート】をクリックします。

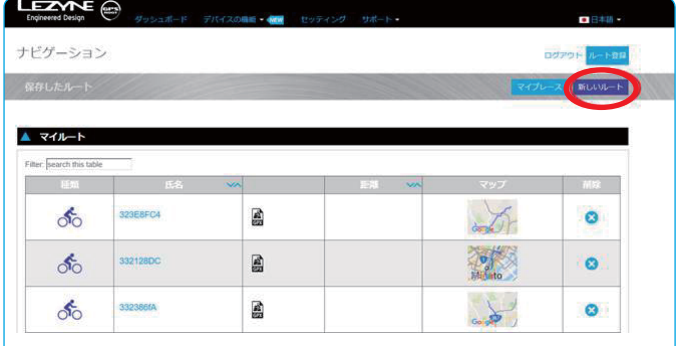

### STEP 4. スタート地点の設定

●アドレスを入力するか、マップ上で左クリックにてスタート地点を セットします。(現在アイコン修正中)

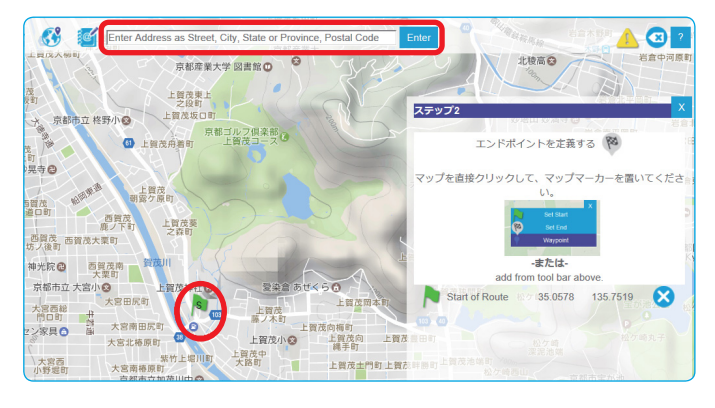

### $STEP 5.$  経由地点の設定

• 経由したい場所のアドレスを入力するか、 • マップ上で左クリックにて"経由地 (waypoint)"をセット。

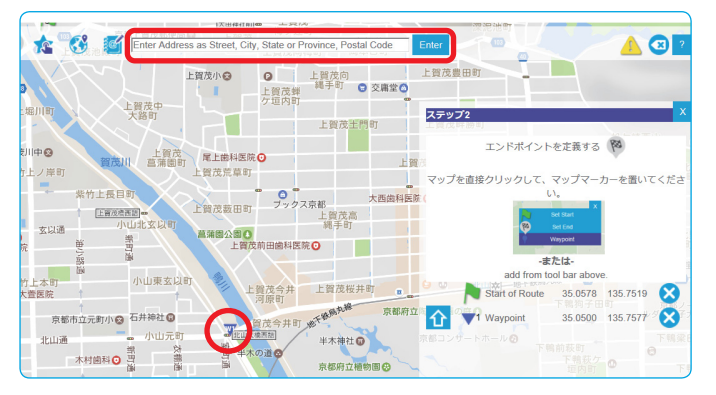

### STEP 6. 目的地点の設定

●アドレスを入力するか、 マップ上で左クリックにて到着地点をセット。(現在アイコン修正中)

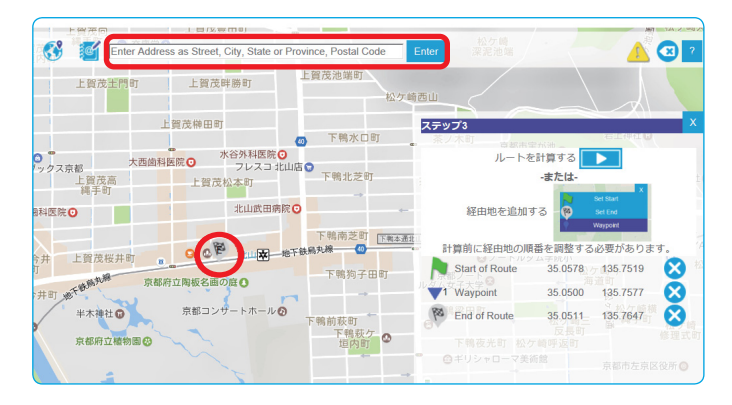

### **STEP 7. ルートの作成** • *STEP 8.* ルートの作成 ルートの保存 【ルートを計算する】をクリック • オプションルートを選択。

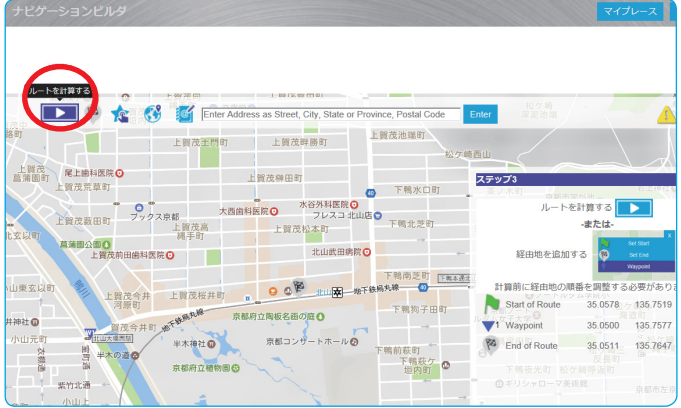

### **STEP 9. ルートの再編集 (不要の場合はSTEP13へ)** STEP 10.

●【マイルート】画面に戻ると、先ほど保存したルートが 存在しています。再編集するには、ルート名をクリックします。 (編集必要ない場合、STEP13へスキップしてください)

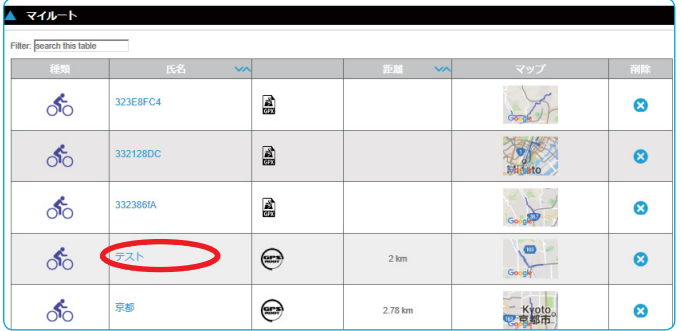

ルート名を記入。 <br />
る

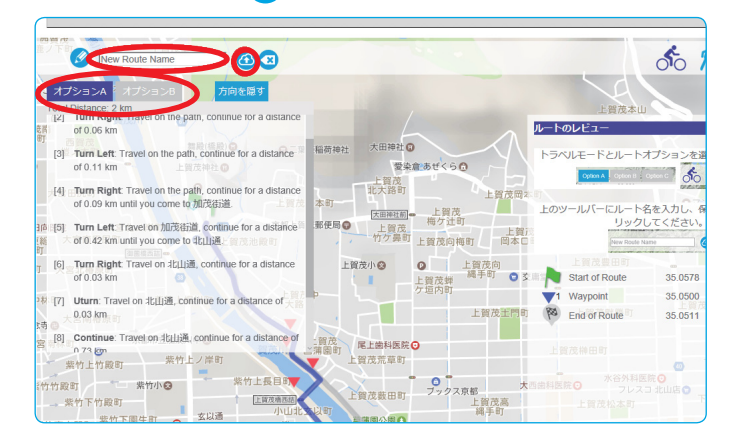

### **STEP 10. ルートの再編集**

●ルートを編集するには、【Edit Route Path】をクリック。

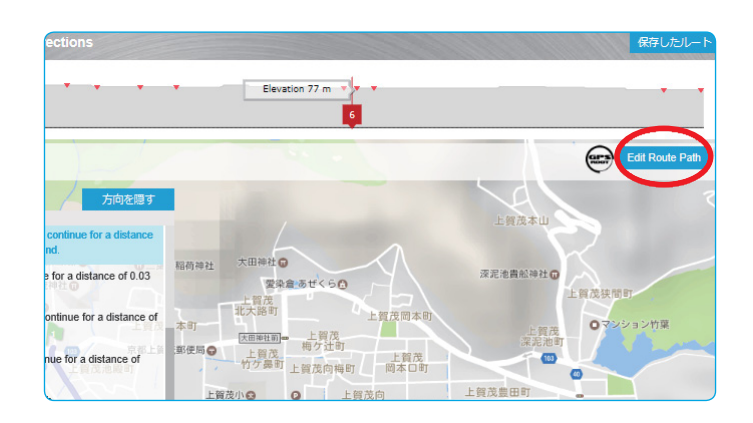

### **STEP 11. ルートの再編集**

• スタート地点や、経由地、到着地点を修正することが可能です。 • 修正地点(スタート地点や、経由地、到着地点)で左クリックし選択。

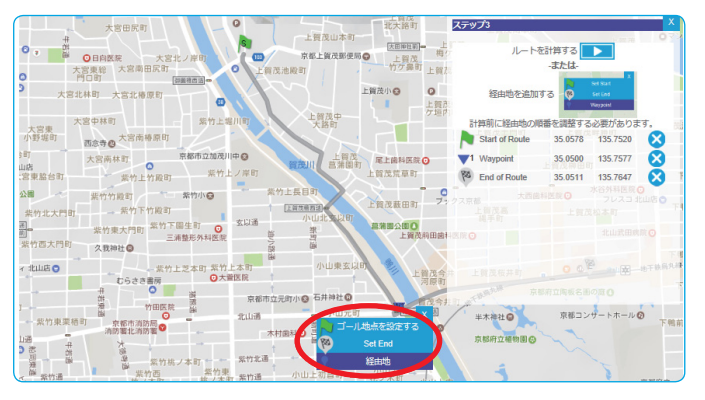

### STEP 11-2. ルートの再編集

●経由地の順序は、矢印をクリックすることで編集可能です。 最後に【ルートを計算】をクリック。

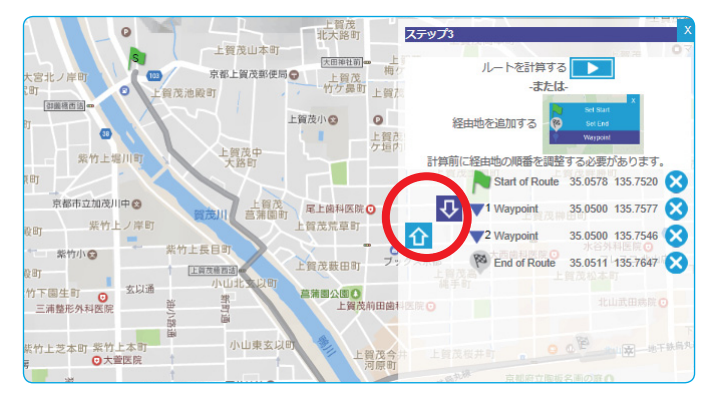

### *STEP 12 .* ルートの再編集

● 再ルート計算されたものが表示される。 ●【ルートを編集】 ●【アップデート】 8【消去】のいずれかを選択。 アップデートすることにより修正が完了。

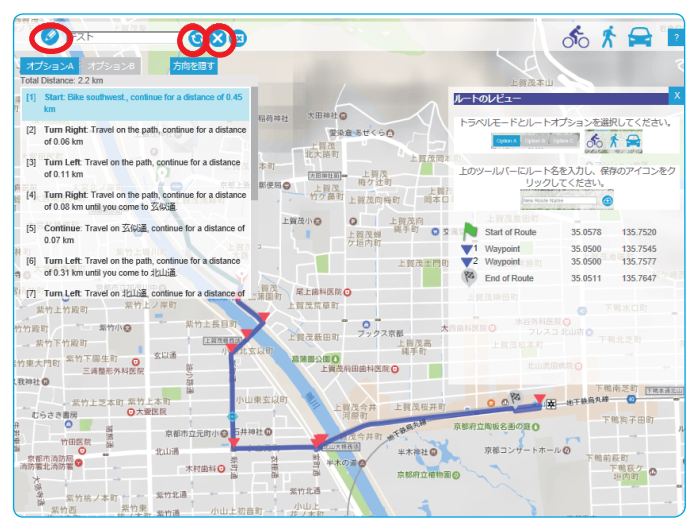

### *STEP 13. STEP 14.* スマートフォンでGPSへデータアップロード

• スマートフォンのLEZYNE ALLYV2アプリを開く。 • ログインをして、GPSデバイスとペアリングしていることを確認。

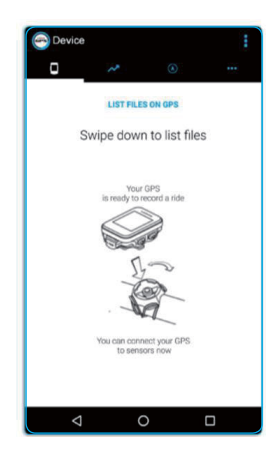

### *STEP 15. STEP 16.*

● PCで保存されたルートが、同期されているのを確認しタップ。 → ライドの準備ができたら、"GO"をタップ。

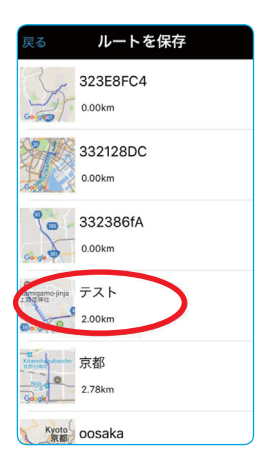

### STEP 14. スマートフォンでGPSへデータアップロード

● "ナビゲーション"タブの右上の【リスト】をタップ。 "保存されたルート"をタップ

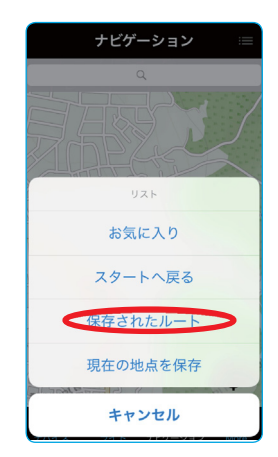

# STEP 16. スマートフォンでGPSへデータアップロード

GPSデバイスでナビゲーションがスタートします。

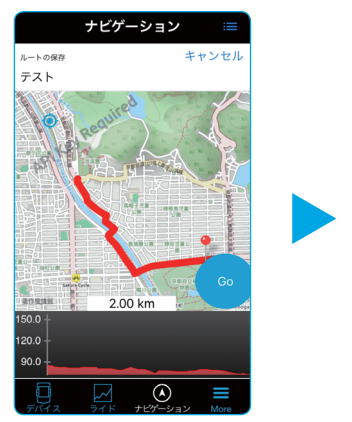

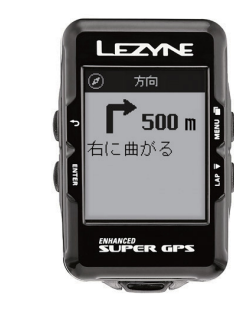